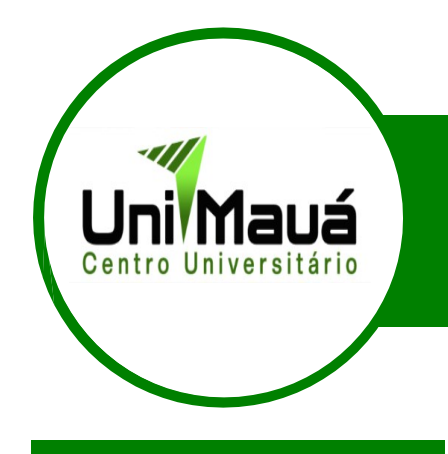

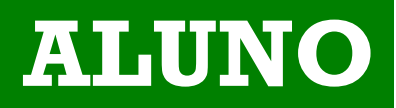

# **Manual de Acesso Portal EaD**

FACULDADE MAUÁ DE BRASÍLIA 2023.

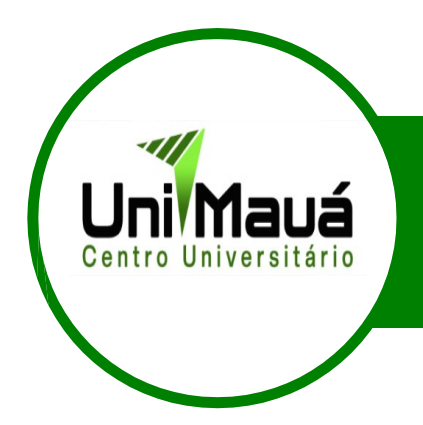

Para ter acesso ao Portal EaD siga os seguintes passos:

- 1º- Acesse o site IES [www.mauadf.com.br](http://www.mauadf.com.br/)
- 2º- Após o acesso clique em E-aluno conforme a imagem abaixo

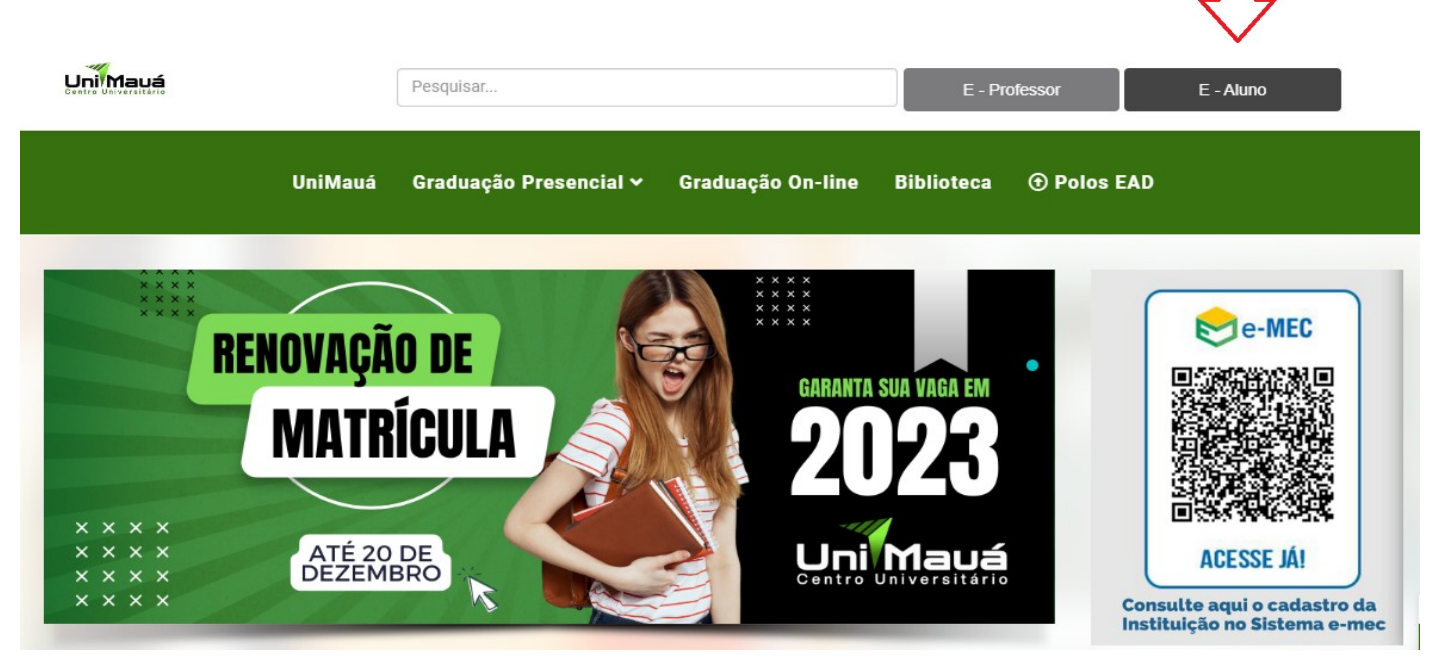

3º- Após clicar em E-aluno clique na opção portal EaD

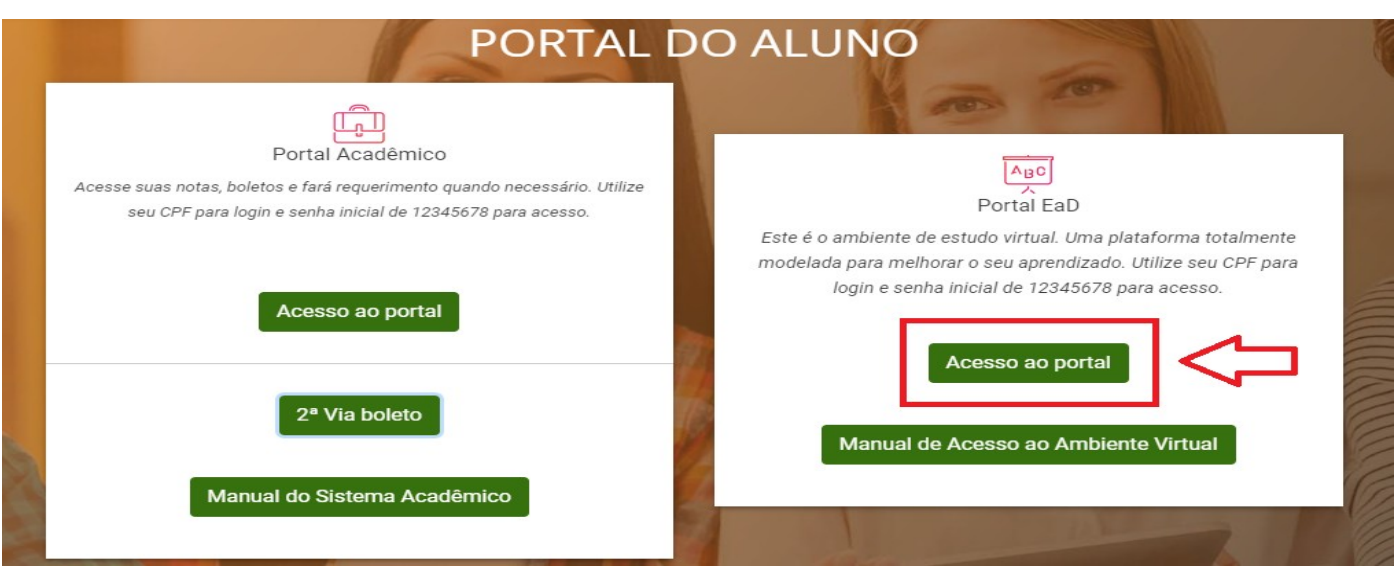

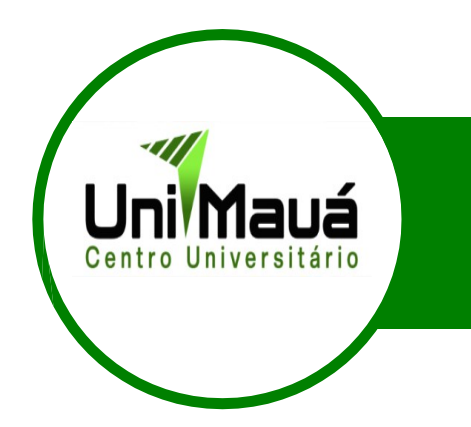

4º- Nesta tela de acesso, para fazer seu primeiro acesso você deverá entrar com seu **CPF** no campo **NOME DE USUÁRIO** e a senha padrão **12345678** no campo **SENHA**, lembre-se não utilize pontos e nem traços em ao digitar seu **CPF**.

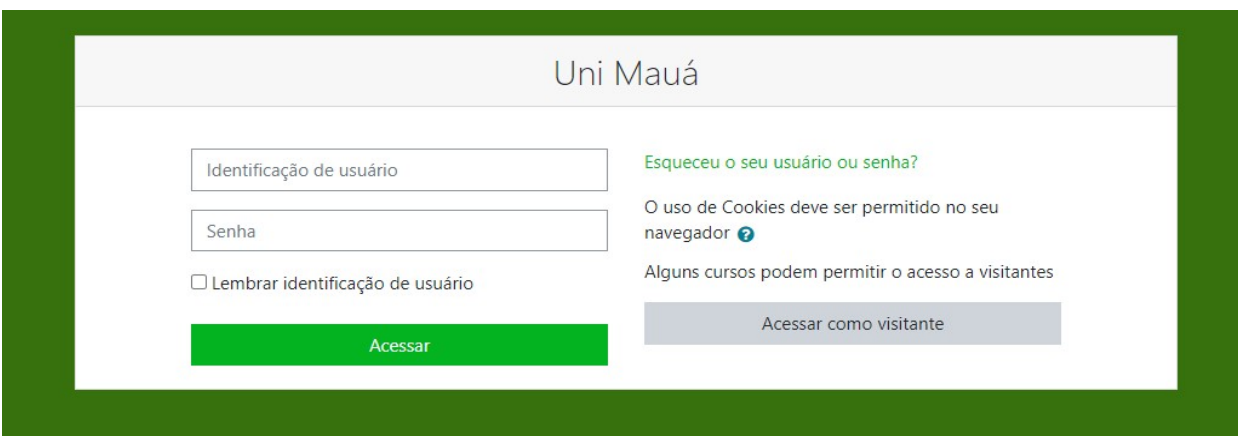

5º- No painel do seu perfil estarão vinculadas todas as disciplinas referentes ao seu bloco vigente.

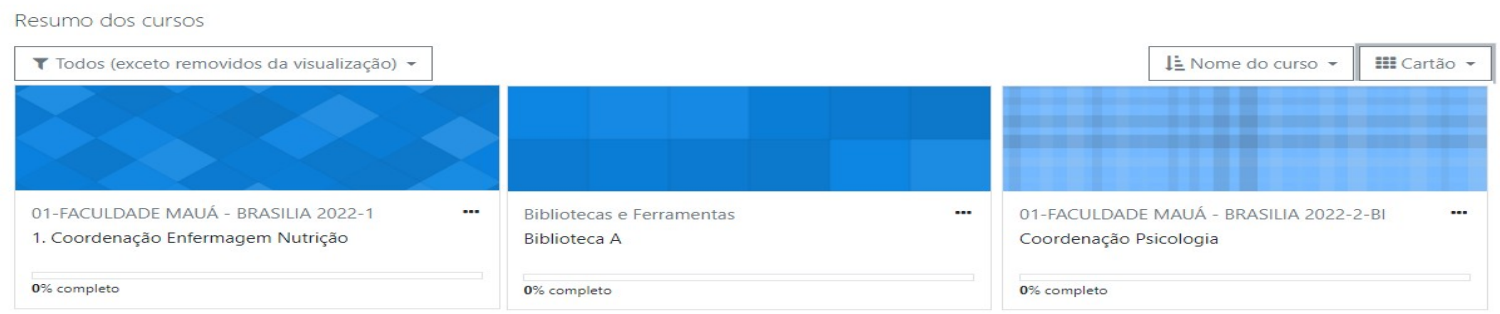

6º- Após o primeiro acesso, ficarão disponíveis os cursos acessados recentemente.

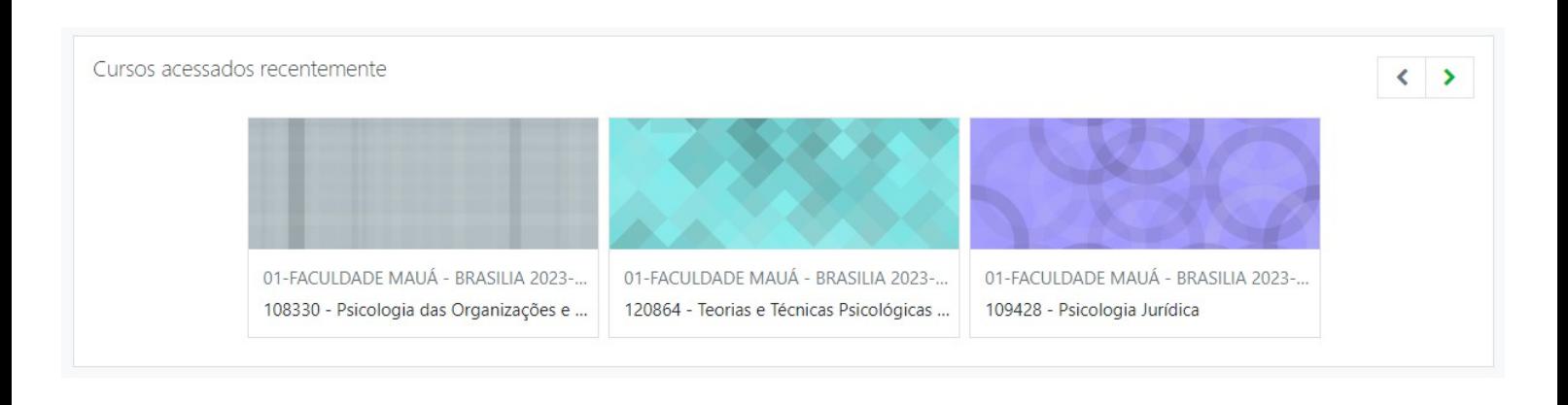

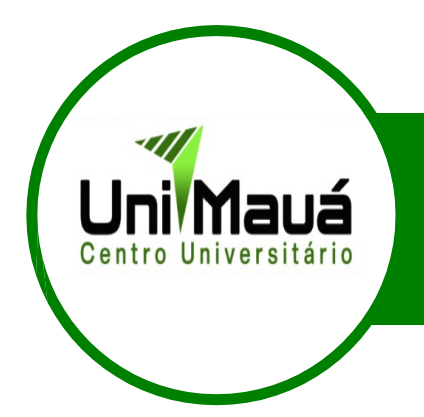

º- No menu lateral direito, ficarão disponíveis as seguintes opções:

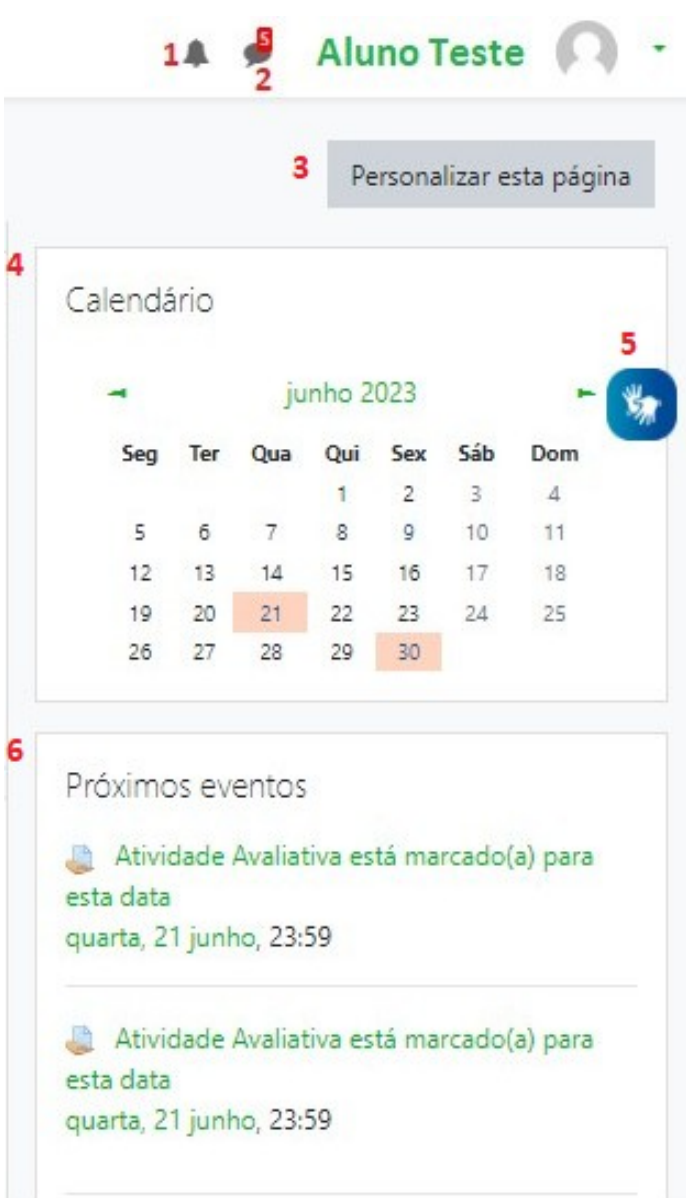

- Notificações;
- Mensagens;
- Personalizar página;
- Calendário com atividades;
- Ferramenta de tradução libras; e
- Próximos eventos.

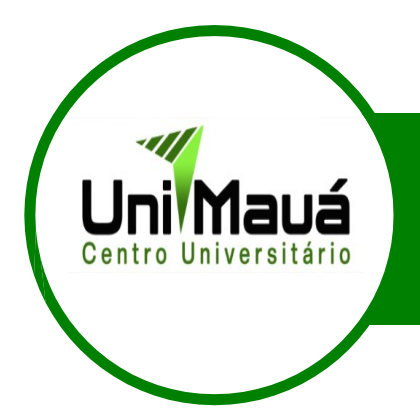

8º- Clicando na disciplina você terá acesso aos conteúdos vinculados a mesma. À esquerda ficará diponível um menu com várias opções como: notas, acesso rápido aos tópicos, painel geral, calendário e meus cursos.

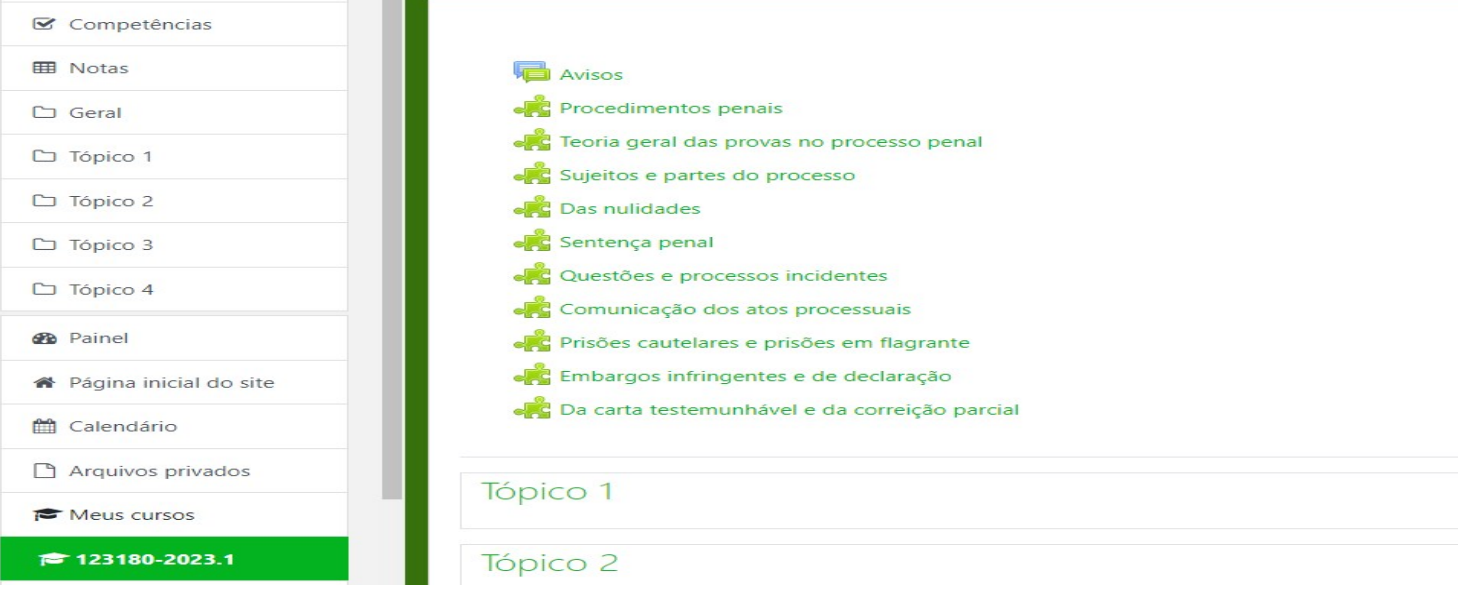

8º- O aluno deverá responder 5 questões de cada unidade de aprendizagem e o desafio. Para acessar seu desenvolvimento geral na disciplina o mesmo deve acessar **CENTRAL DO ESTUDAN.TE**

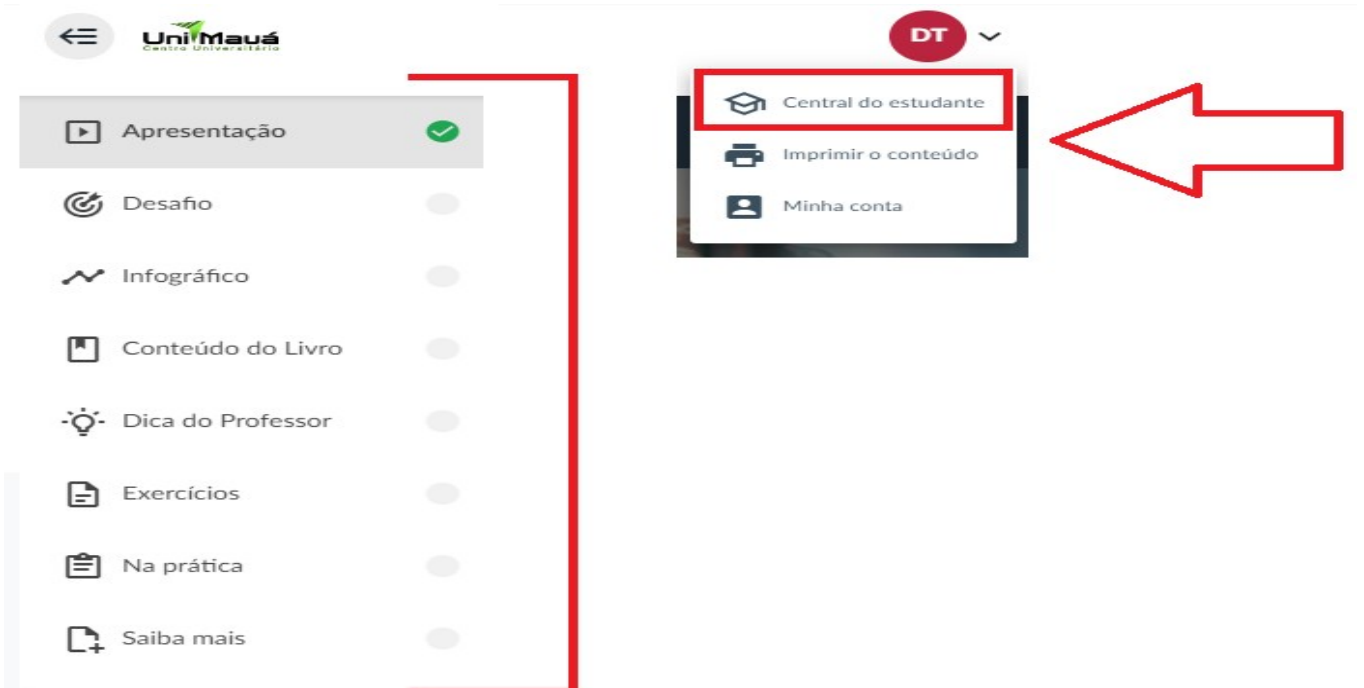

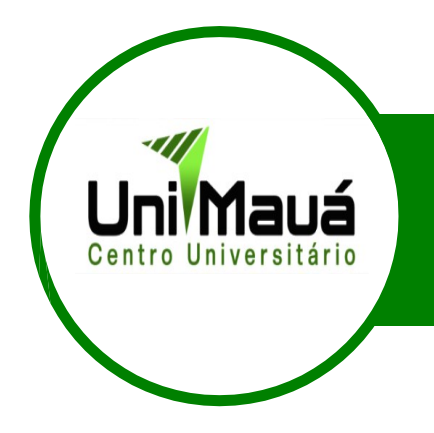

#### Como ter acesso a prova da disciplina:

9º - Após acessar o portal, em conformidade com os passos acima, o aluno deve clicar na avaliação da disciplina (imagem abaixo).

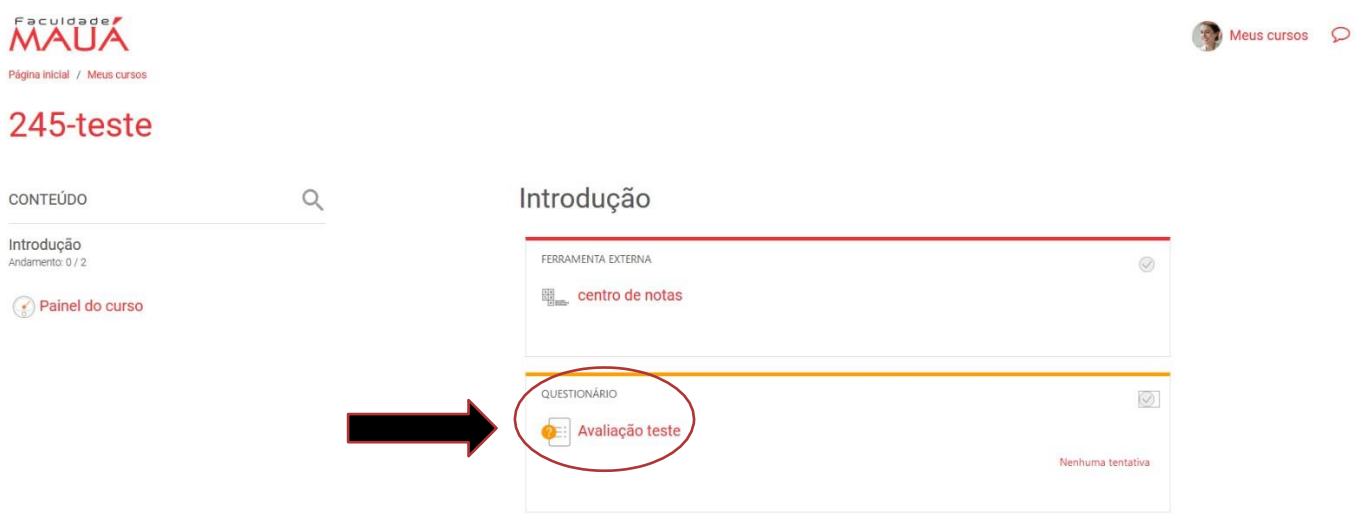

9º- Ao clicar na sua avaliação da disciplina, clique em "Tentar responder o questionário agora".

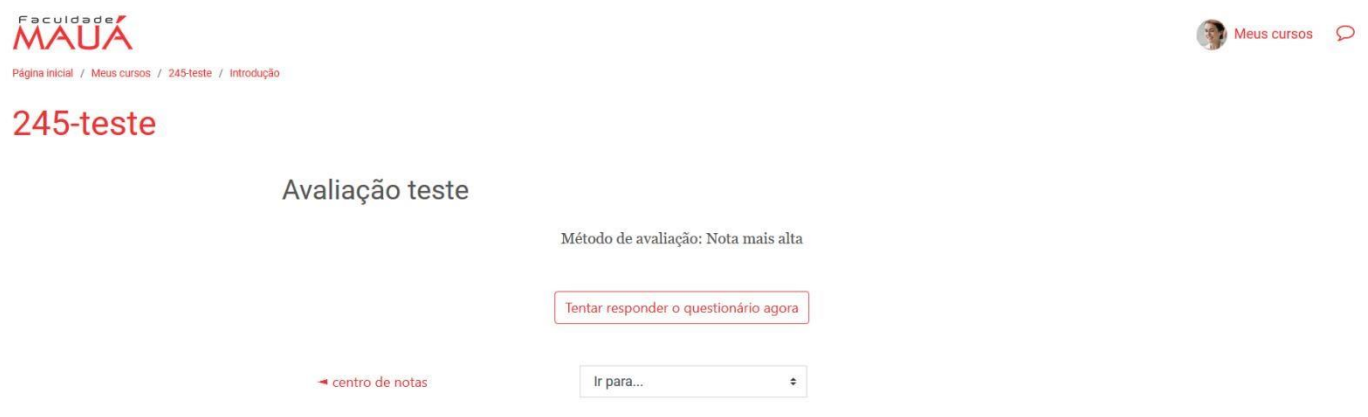

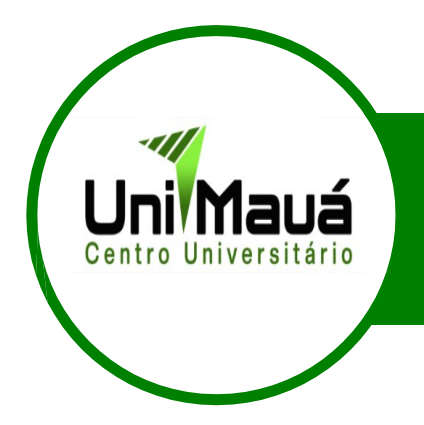

9º- O aluno poderá iniciar a sua avaliação tendo as opções de avançar as questões, voltar a questão anterior, remarcar a sua escolha e finalizar a sua tentativa.

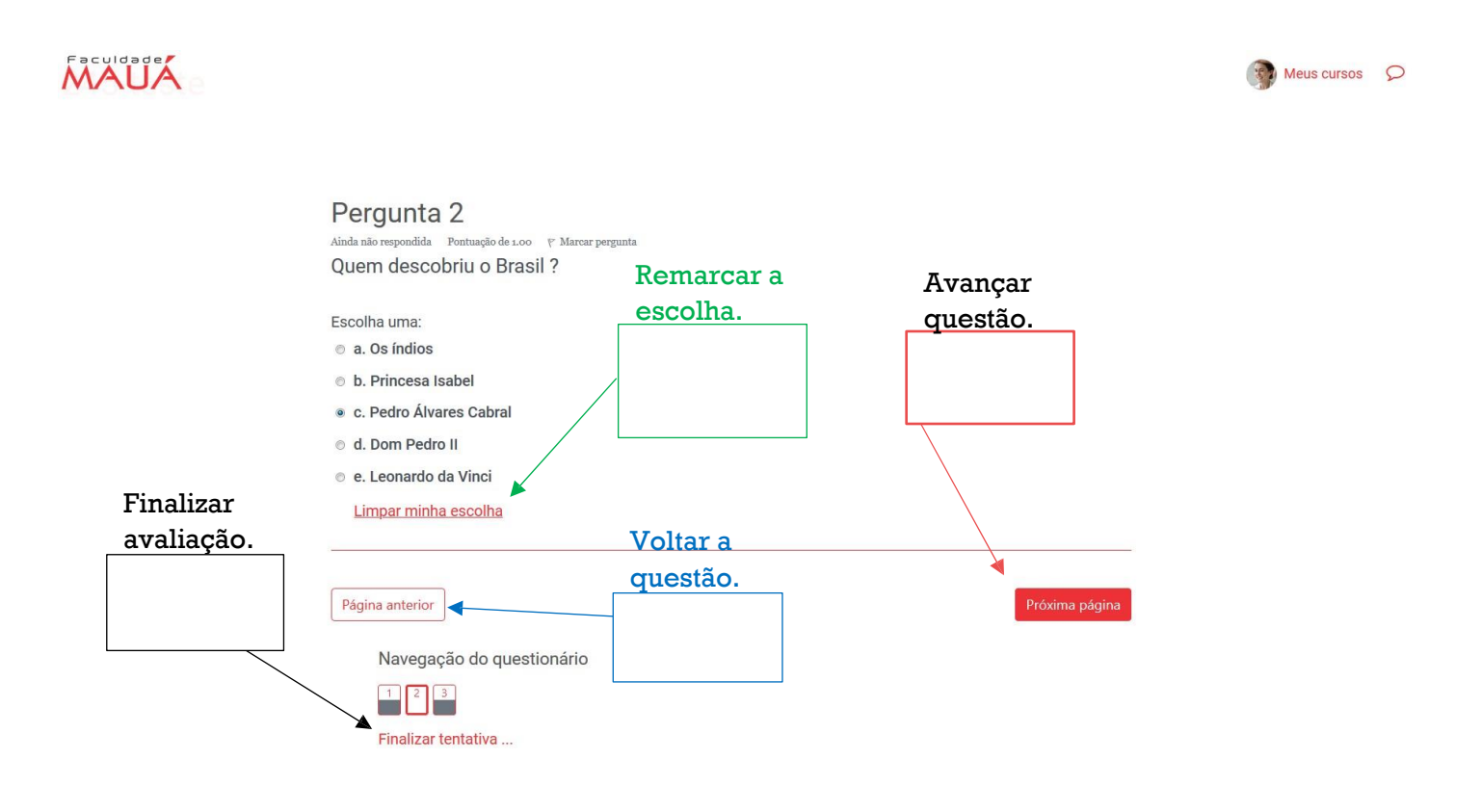

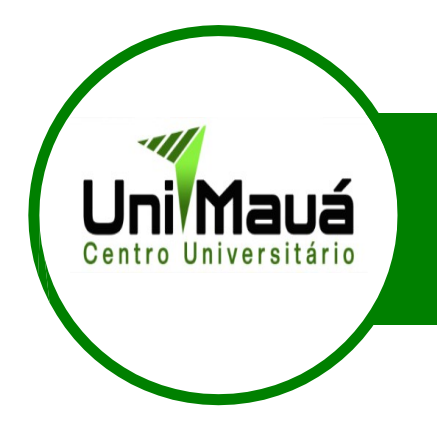

#### Como realizar o envio dos trabalhos:

10º - O aluno deverá acessar a área disponibilizada para envio dos trabalhos.

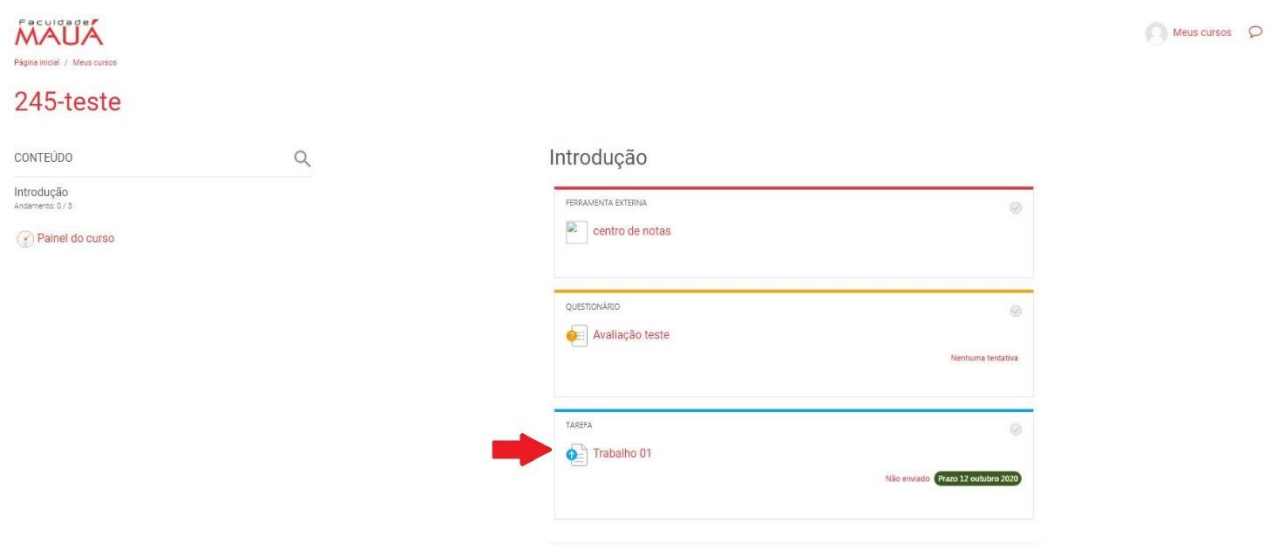

#### 10<sup>°</sup>- Logo após deverá clicar em adicionar envio.

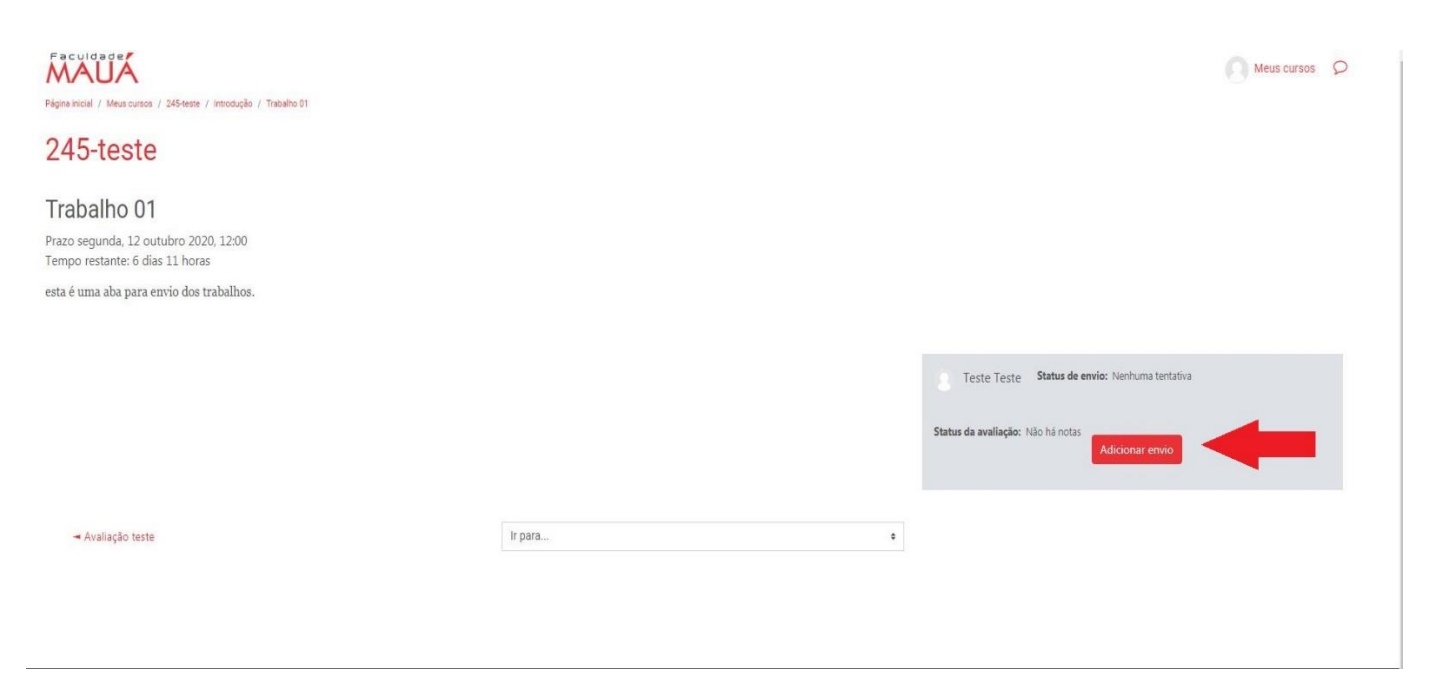

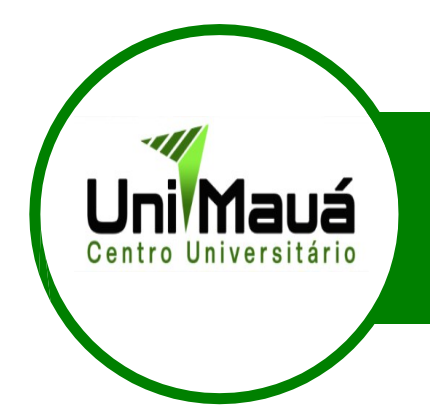

 $\rightarrow$  Avaliação teste

# MANUAL DO ALUNO

 $\bullet$ 

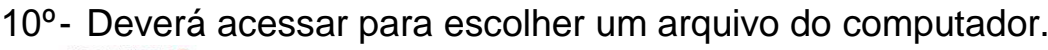

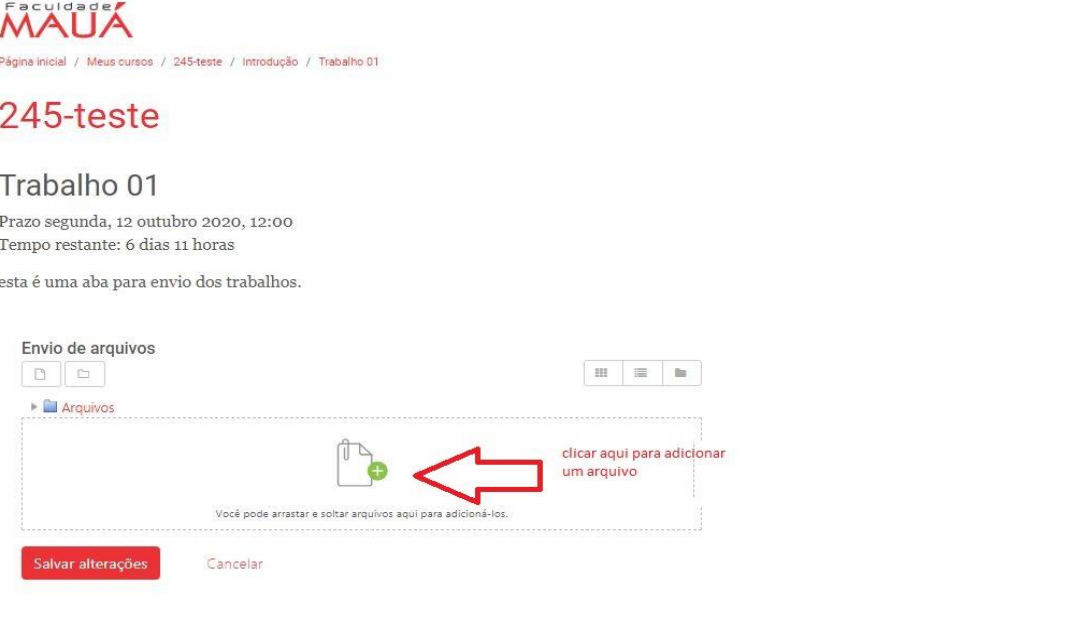

10º- Após selecionar o arquivo o aluno deve clicar em **salvar alterações.**

Ir para...

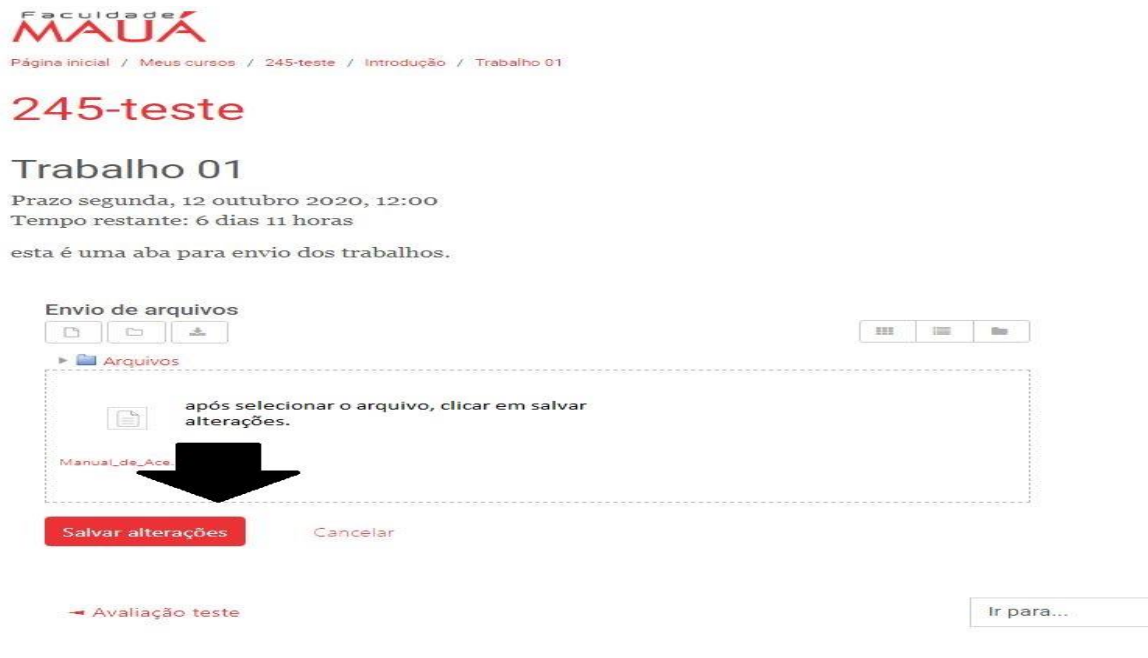

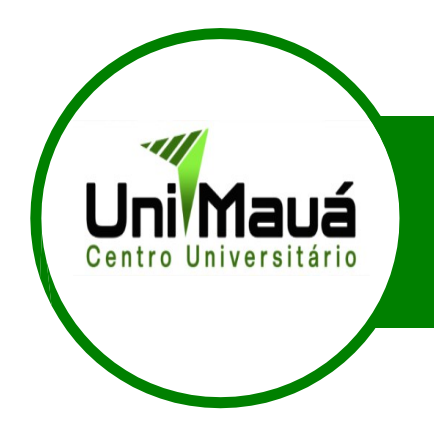

10º- O aluno receberá a **confirmação do envio** do trabalho que já ficará disponível para correção do professor.

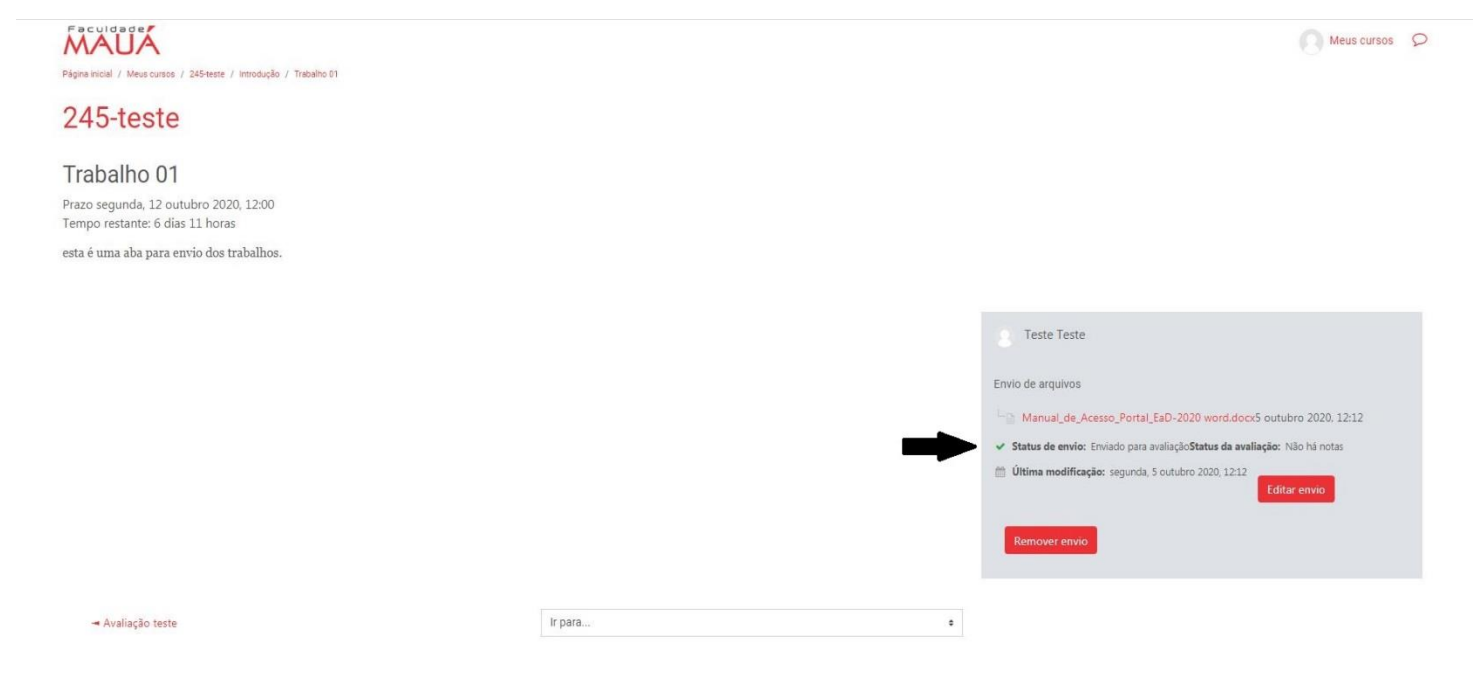